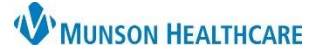

## **Message Journal** for Providers, Clinical Staff, and Clerical Staff

## Cerner PowerChart Ambulatory **EDUCATION**

 $\vert$ 1

## **Message Journal Overview**

The Message Journal allows users to view all messages associated with a specific patient.

**Message Center** 

**Inbox Summary** 

## To view the Message Journal:

- 1. Click **Message Journal** in Message Center. The Patient Search win displays.
- 2. Search for the intended patien
- 3. Click **OK**.
- 4. The Message Journal dialog box opens.
- 5. Messages can be filtered by using the **Type** drop down if needed.
- 6. Click the desired message to read.
- 7. Click the **X** to close the message and return to the Inbox window.

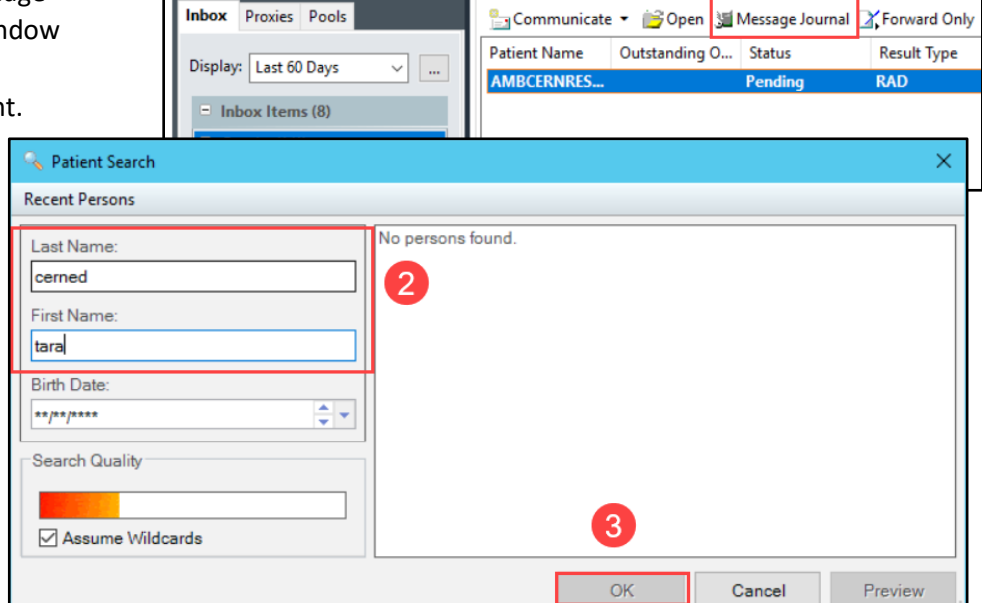

ą.

**Results X** 

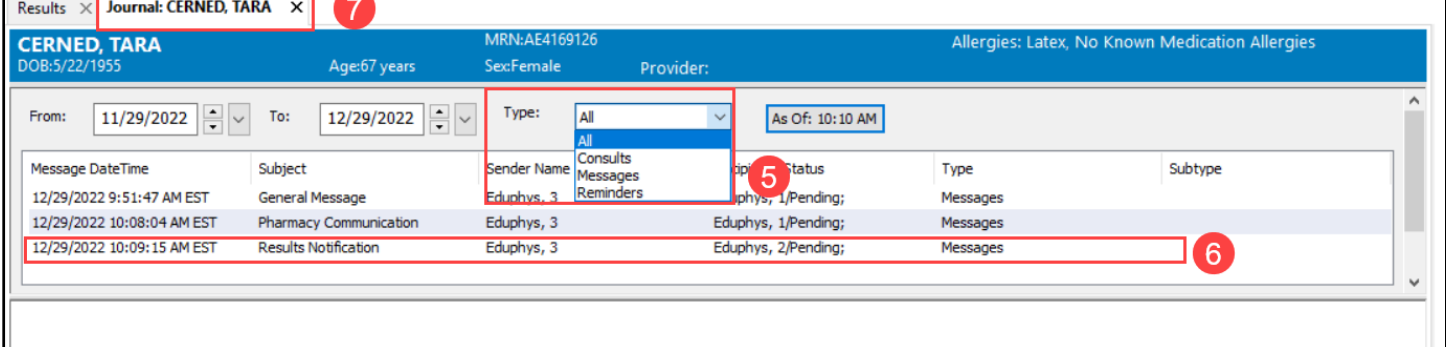

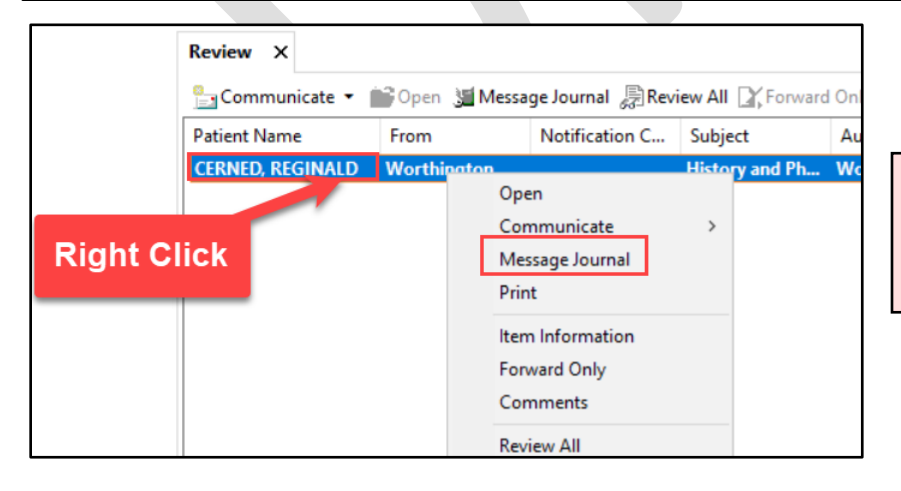

**Note:** Users can also view the journal by right-clicking on any patient-related notification and selecting Message Journal.